# **GEOGEBRA : Les indispensables**

### **Préambule**

GeoGebra est un logiciel de géométrie dynamique dans le plan qui permet de créer des figures dans lesquelles il sera possible de déplacer des objets afin de vérifier si certaines conjectures ne sont pas dues uniquement à un positionnement particulier des objets.

GeoGebra crée en réalité un programme de construction d'une figure avec des outils très proches des outils papier-crayon traditionnels ; il est possible de créer directement une droite (d), le logiciel créant automatiquement deux points A et B par lesquels passera cette droite.

On verra apparaître dans la **fenêtre d'algèbre** (sur le côté gauche de l'écran) la liste des **objets libres** (ils peuvent être déplacés à l'aide de la souris) et la liste des **objets dépendants** (ils sont les descendants d'autres objets).

Si l'on supprime un objet, on supprime tous ses descendants : dans l'exemple précédent, la suppression du point A entraîne la suppression de la droite (d).

On peut « voir » sur une figure des objets qui n'existent pas pour GeoGebra car ils n'ont pas été créés : par exemple si l'on crée deux droites (d1) et (d2) qui sont apparemment sécantes, on voit leur point d'intersection ; pour utiliser celui-ci pour une construction il suffit de le désigner et GeoGebra en effectuera automatiquement la création.

- Tous les objets créés par GeoGebra le sont dans un repère orthonormé prédéfini ; ces objets apparaissent tous dans la **fenêtre d'algèbre** avec leurs coordonnées (pour les points) ou leur équation (pour les droites, …). Un clic droit sur le nom d'un objet dans la **fenêtre d'algèbre** permet de modifier ses propriétés grâce au menu contextuel.
- Remarque : si l'on a choisi de ne pas faire afficher la **fenêtre d'algèbre** :

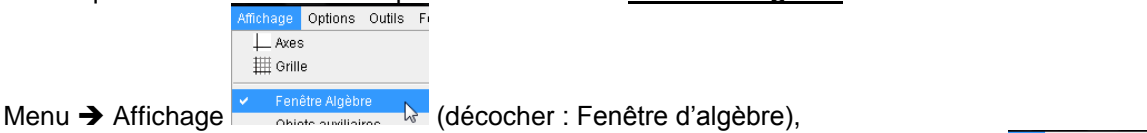

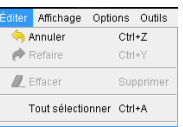

on peut modifier les propriétés de chacun des objets : Menu **→ Éditer → Propriétés** 

- Les mesures effectuées par GeoGebra sont en unité de mesure de ce repère prédéfini.
- Tous les objets créés par GeoGebra sont nommés par défaut : le nom d'un objet commence obligatoirement par une lettre et ne doit pas comporter d'espaces (*attention* : si on donne à un objet un nom déjà utilisé, GeoGebra renomme automatiquement l'objet précédent en ajoutant un numéro à l'ancien nom).
- Les noms de tous les objets apparaissent dans la **fenêtre d'algèbre** ; le réglage par défaut de GeoGebra les fait afficher sur la figure :
	- pour les points et les vecteurs, on retrouve dans cette fenêtre leurs coordonnées ;
	- pour les objets de type ligne (droites, cercles, coniques) on retrouve dans cette fenêtre leur équation.

**Les exercices de cette rubrique sont conçus pour être réalisés dans l'ordre. Ainsi, pour un exercice donné, seuls les nouveaux outils sont indiqués, c'est à dire ceux n'ayant pas été utilisés dans les exercices précédents.**

**Sauf mention contraire, il faudra ouvrir une nouvelle figure du plan pour chaque exercice avec : Fichier Nouveau.**

GeoGebra 3.0.0.0 **Attention** : les copies d'écran correspondent à la version March 22, 2008 en **téléchargement en juin 2008.**

#### **Exercice 1.**

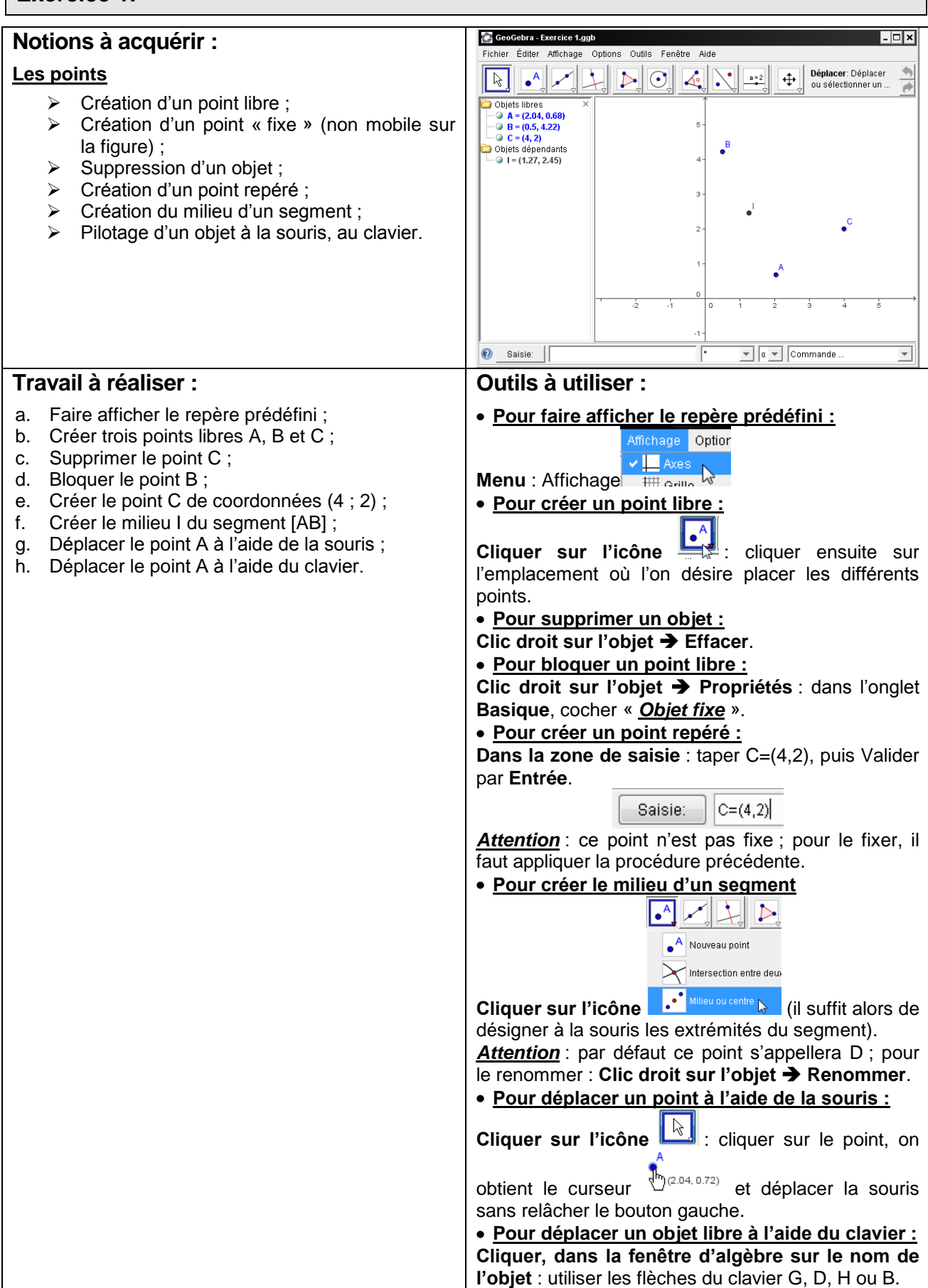

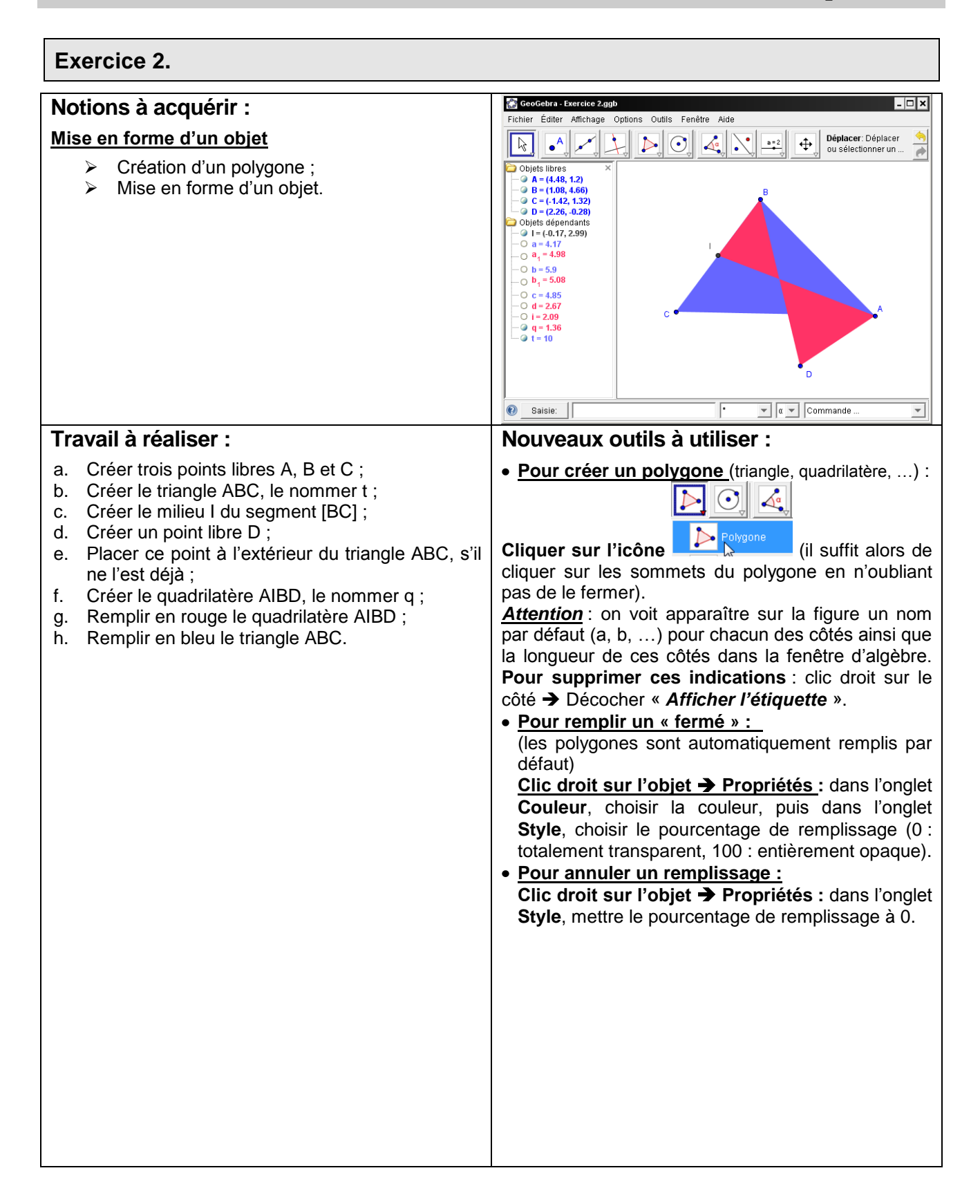

#### **Exercice 3.**

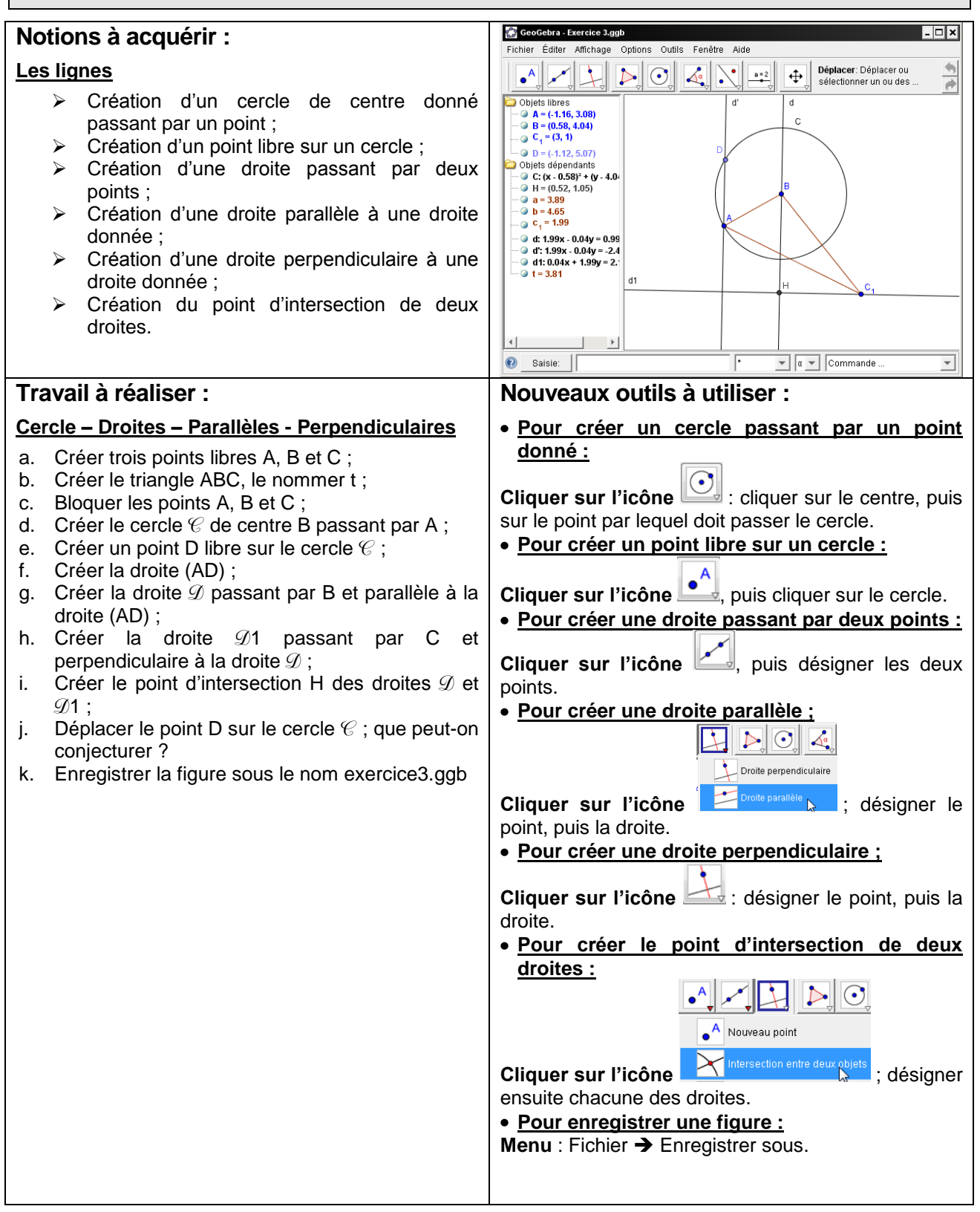

# **Exercice 4.**

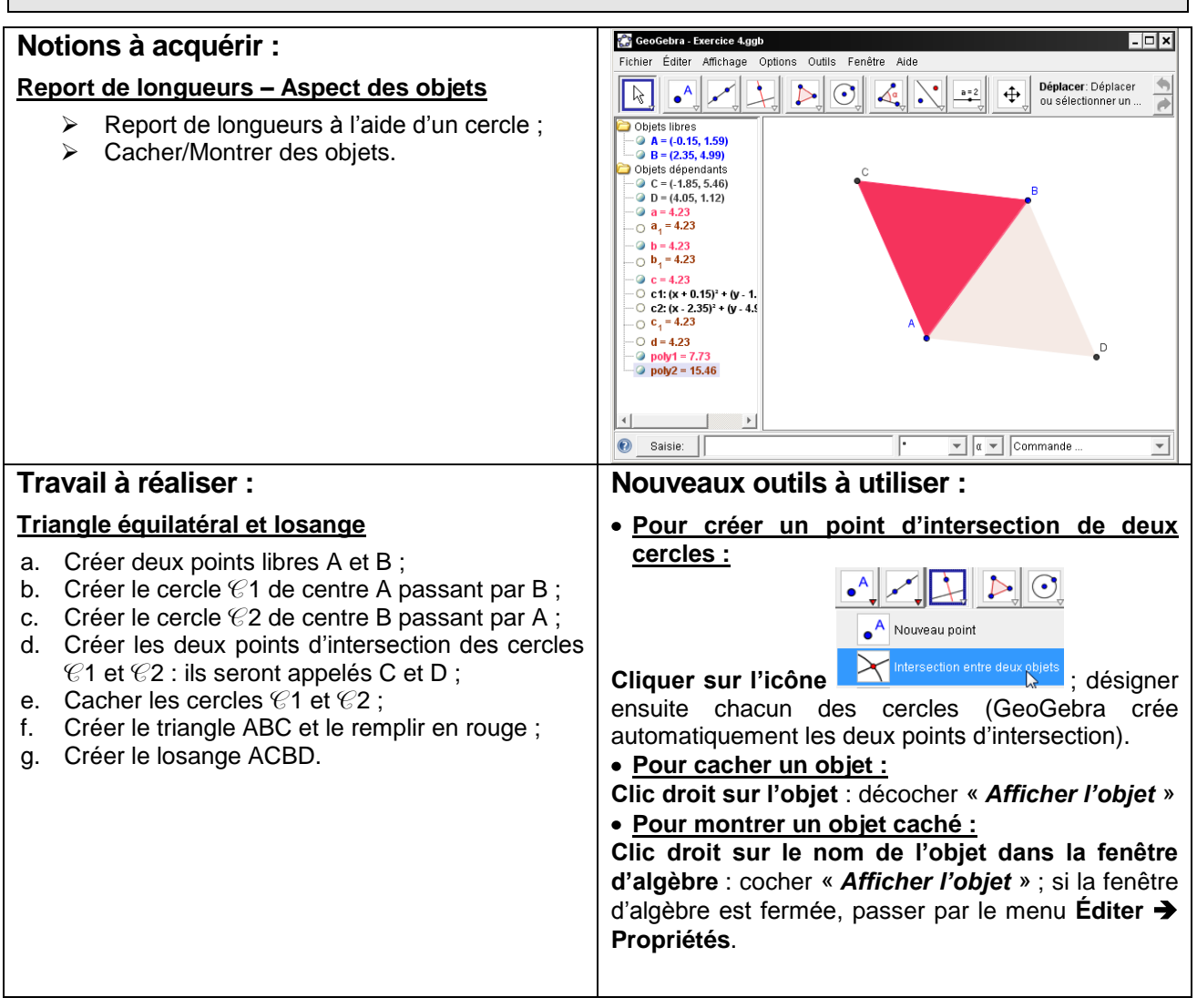

### **Exercice 5.**

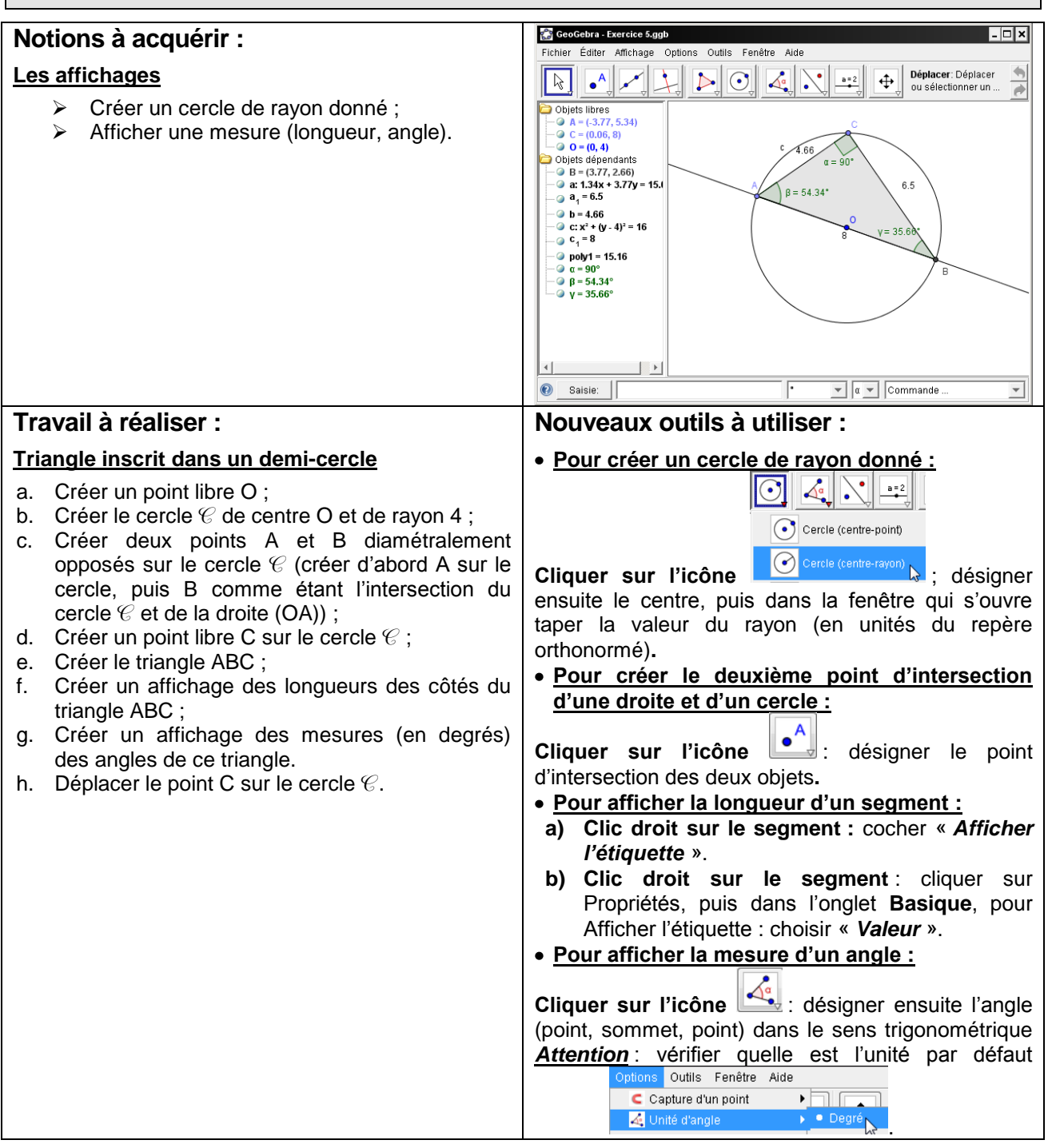

# **Exercice 6.**

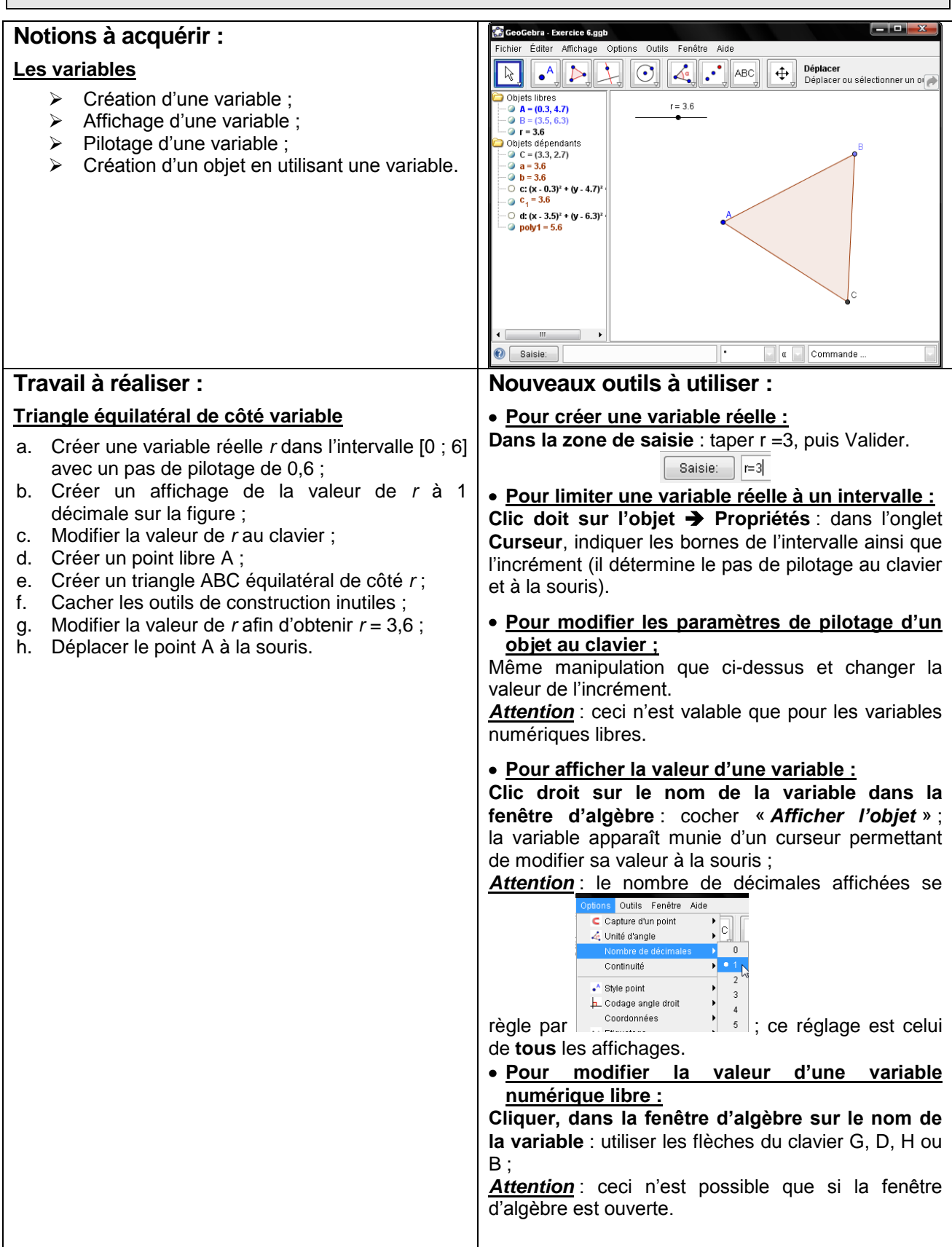

# **Exercice 7.**

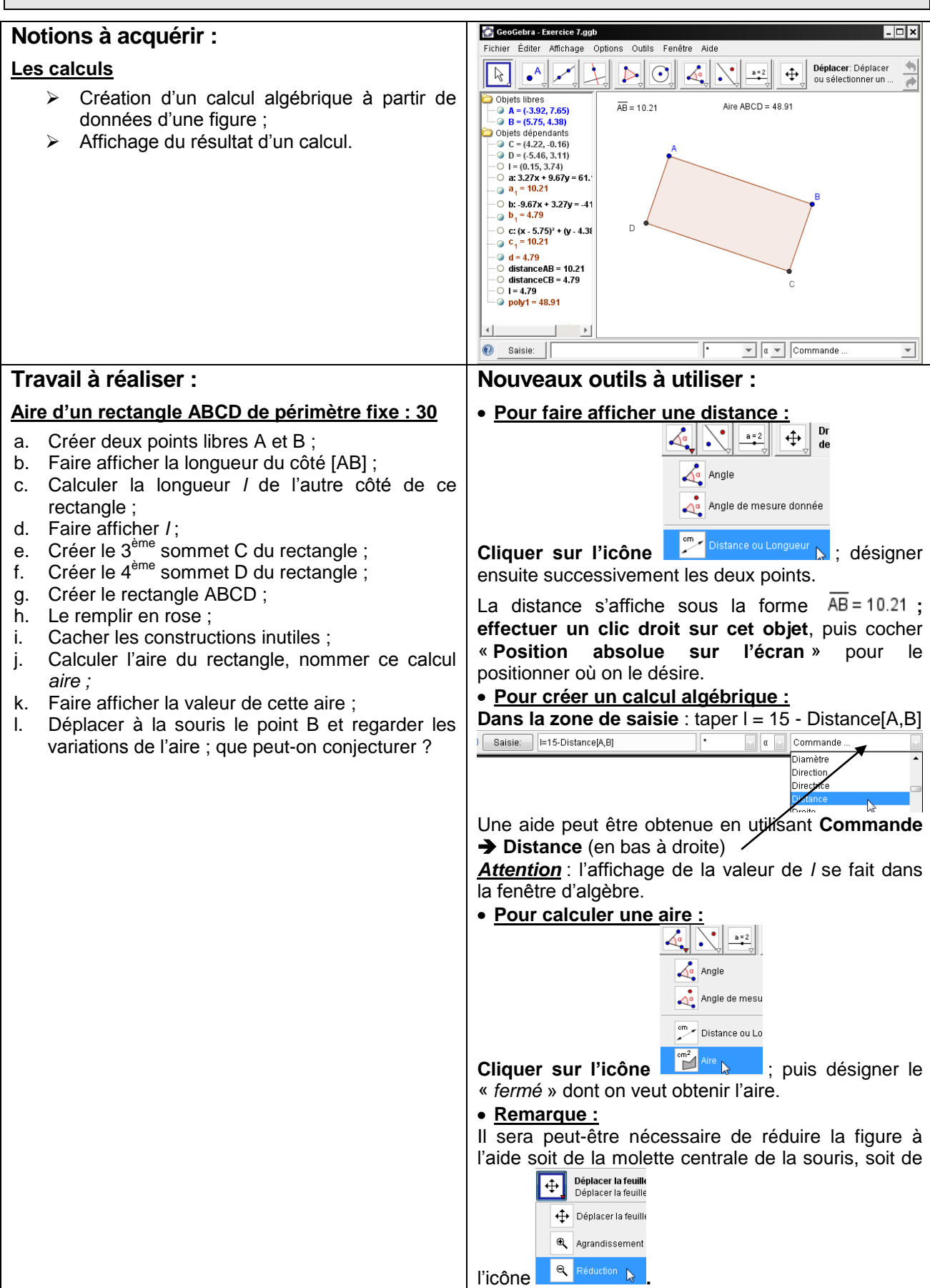

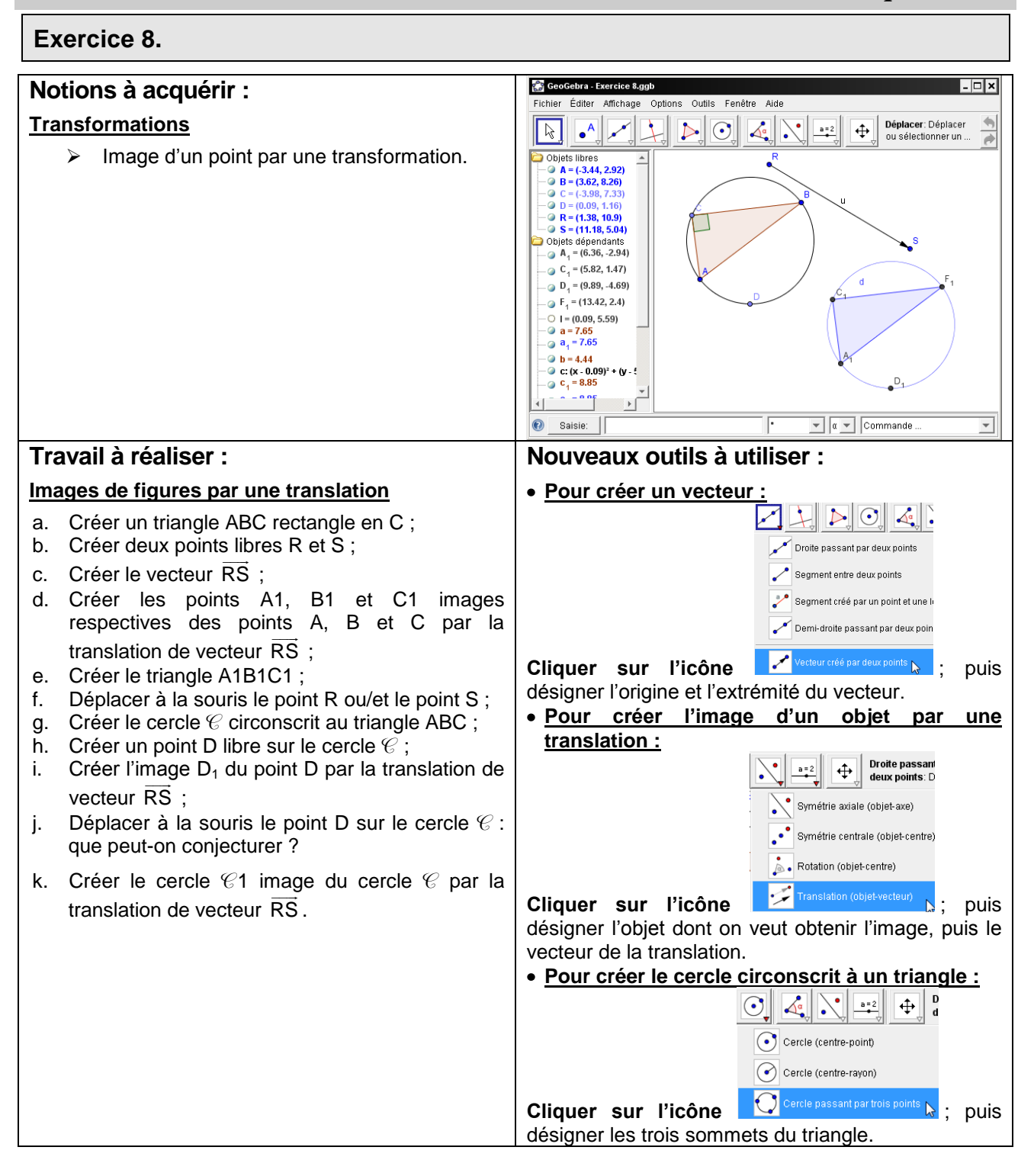

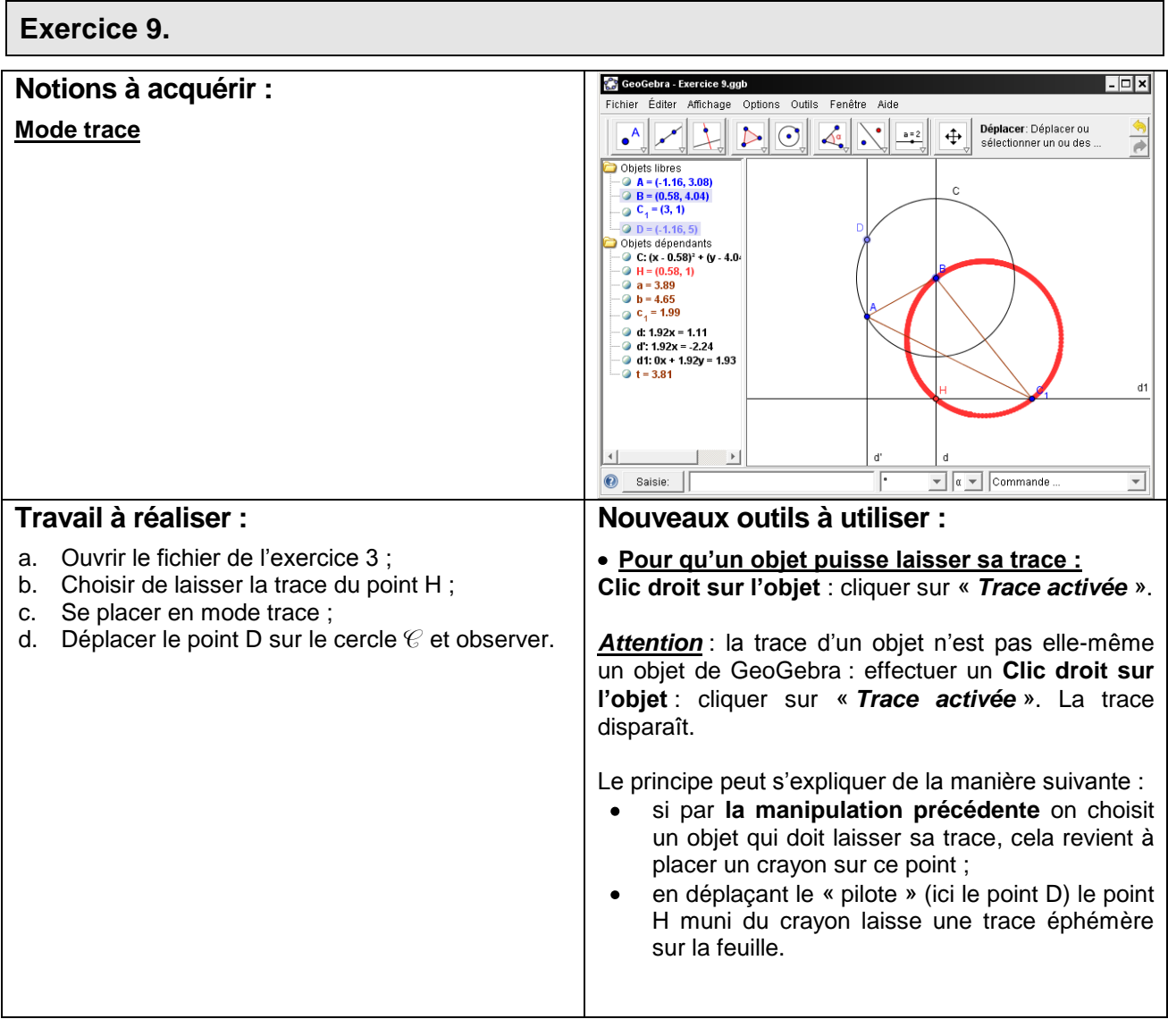

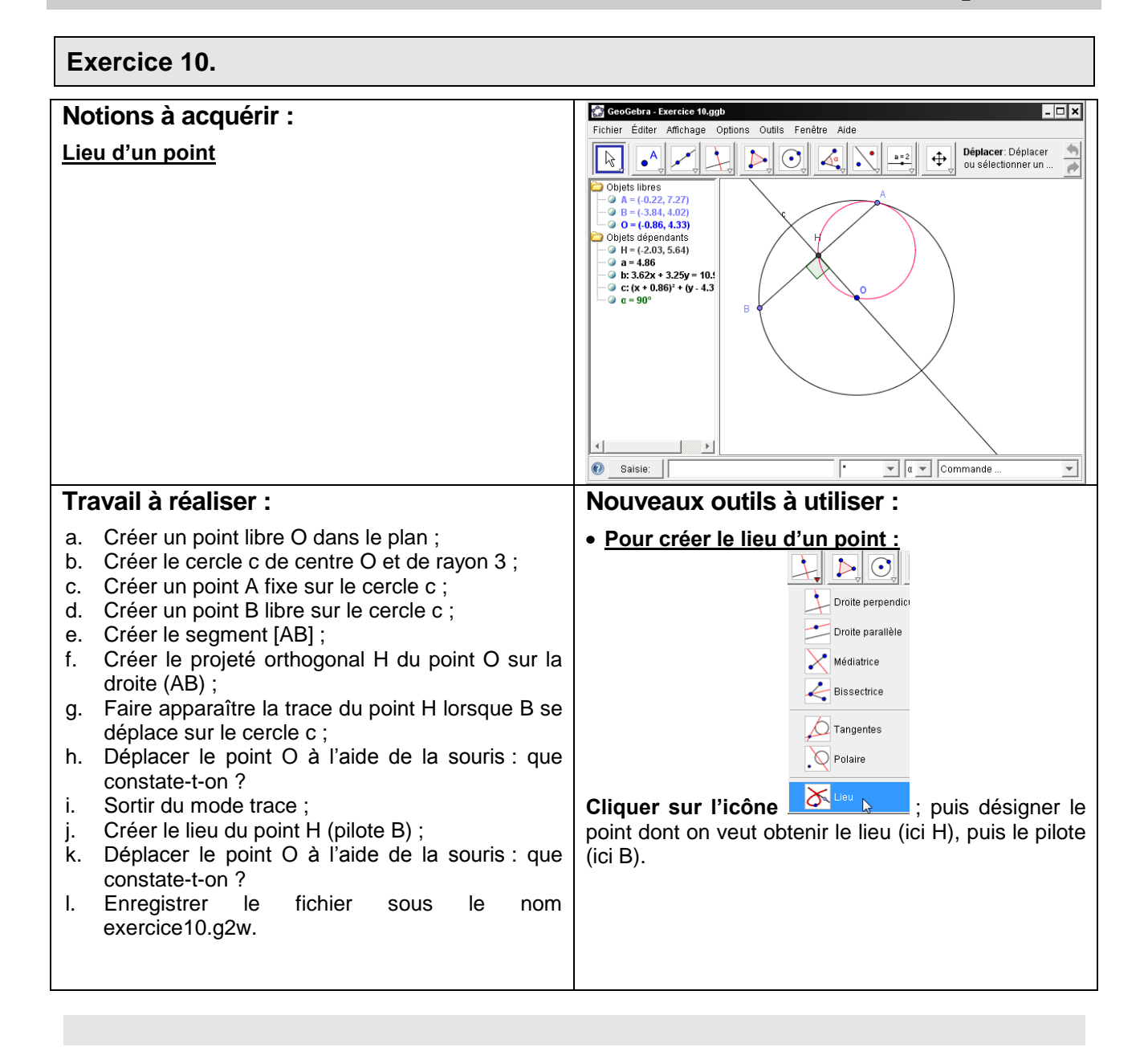

# **Exercice 11.**

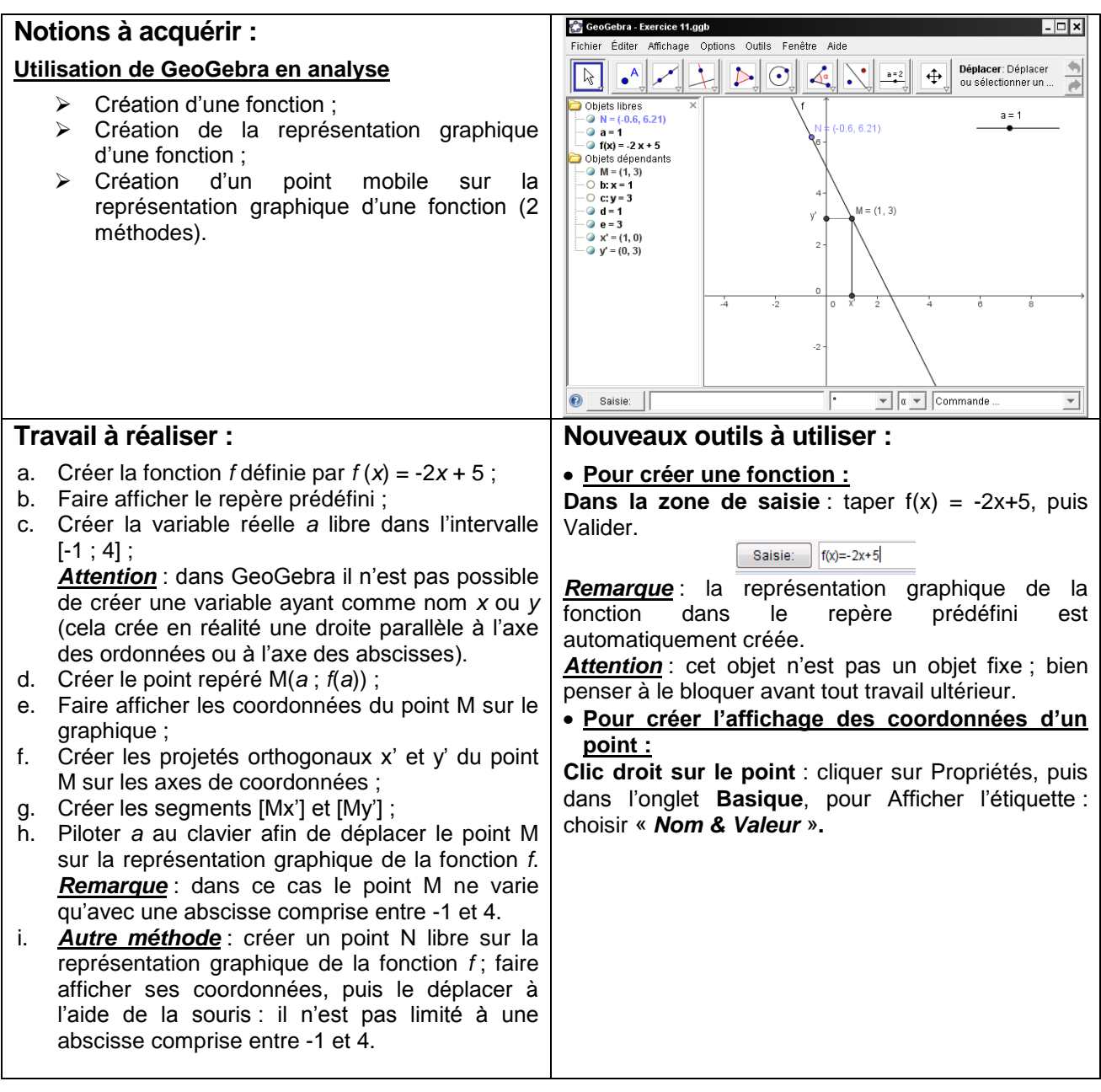

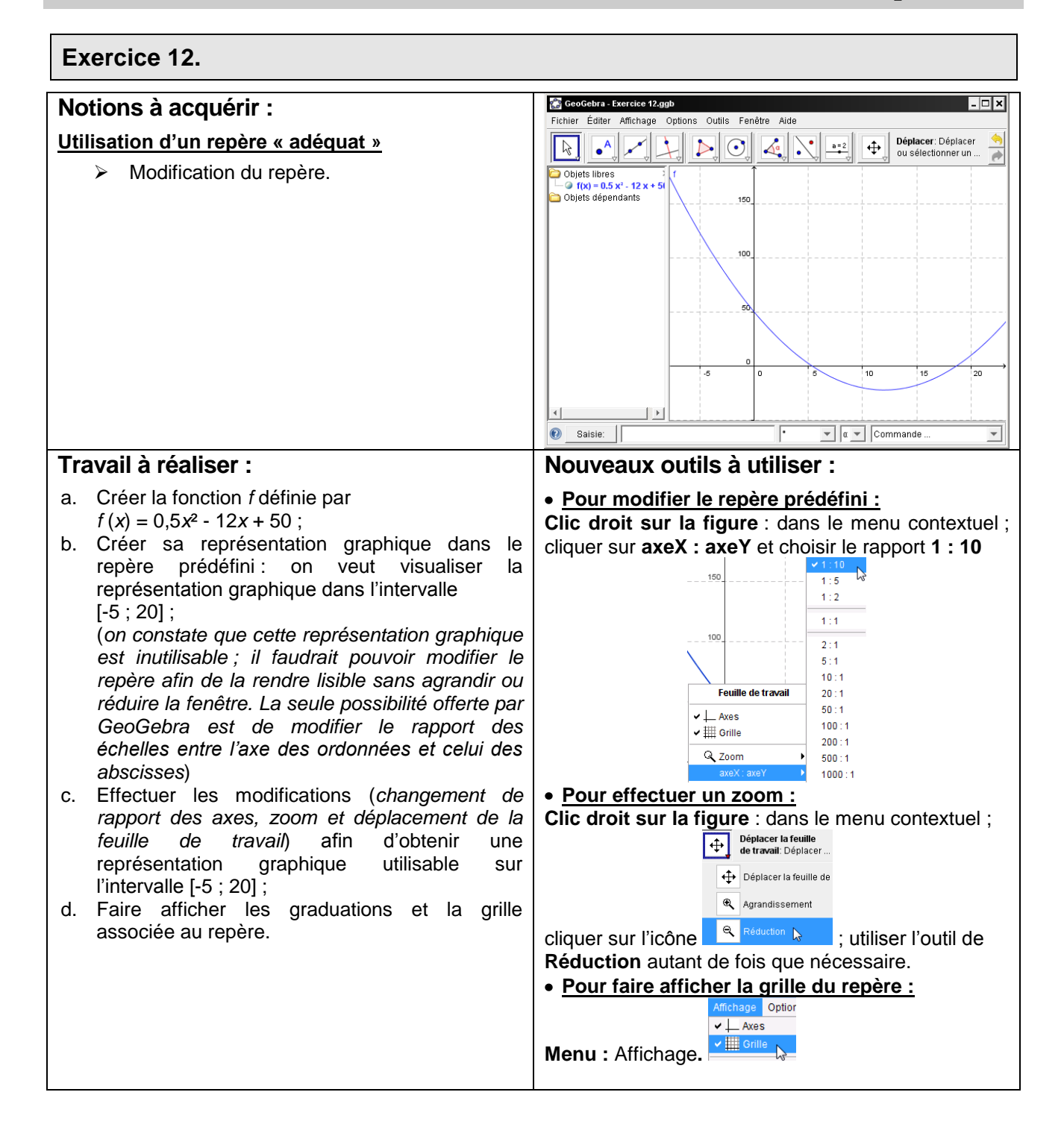